Инструкция по работе с функционалом «Валютные торги» в ДБО «Свой Бизнес»

## Оглавление

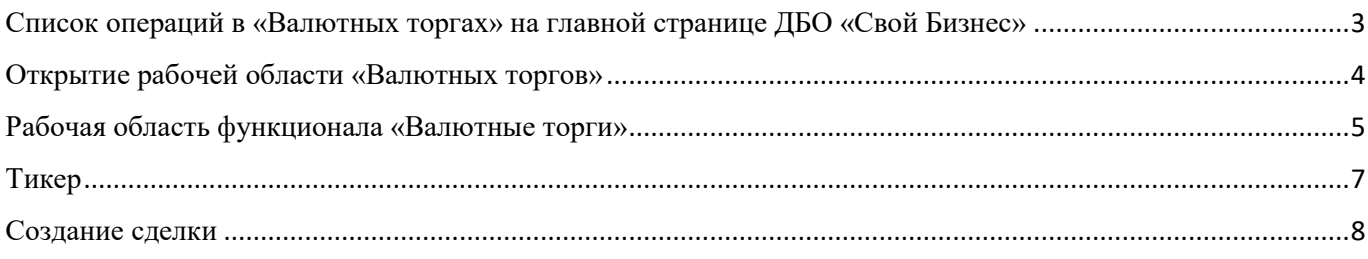

 $040$  «Ponsister  $\vee$ (B) Свой Бизнес  $\triangle$  $\lceil \Rightarrow$  $\sim$ Постникова Виктория Ивановна .<br>Создать На рублёвых счетах .<br>Pacuētusiā cuēt  $... 0147222$  $... 0147222$ Bce  $\rightarrow$ 10 324 455.00 P  $\mathcal{D}$ счета 324 455.00 P 324 455.00 P  $\ddot{\phantom{1}}$ 88 Счета и платежи □ Счета на оплату **Э** Выставить счёт **F** Выписки по счетам Реквизиты 氙 Заплатить  $\Box$  Bылиска ∷≘ Шаблоны (В Аналитика Устраните проблемы Программа поддержки Лепозиты на вазл Птичьи фермы 9. Контрагенты  $\mathbb{C}$   $\mathbb{P}^{\text{po}}$ для продолжения мясных коров и быков условиях с наилу  $\rightarrow$ под ключ от РСХБ  $n = 60T<sub>b</sub>$ Ha 2021 - 2022 -<br>ставкой от РСХБ  $F$  Tanubu **⊡ Справки** История платежей Bce На подпись 11 Отклонённы Зарплатный проект Бизнес-карть Поиск платежей  $\circ$ Период 尚 Статус .<br>Тип документа  $\checkmark$ Депозить **30 ноября 2020** вэд OBILIECTBO С ОГРАНИЧЕННОЙ ОТВЕТСТВЕННОСТЬЮ «Треск в лесу и сто Nº4950 шестьдесят бурых медведей» с очень длинным  $-483655.00P$  $\triangle$ • Исполнен **Hasuauer** ⊟ Письма 11 Nº4950 ОБЩЕСТВО С ОГРАНИЧЕННОЙ ОТВЕТСТВЕННОСТЬЮ «Треск в лесу  $-483655.00P$ A  $\ddot{\cdot}$ **B**<sup>x</sup> **• Частично полписан** Honica non HBC un noor **(1)** Помощ **NO 4050** 

<span id="page-2-0"></span>Список операций в «Валютных торгах» на главной странице ДБО «Свой Бизнес»

Рисунок 1 – Главная страница ДБО «Свой Бизнес»

- 1. На главной странице ДБО «Свой Бизнес» в поле «История платежей» в фильтре «Тип документа» необходимо выбрать пункт «Валютные торги».
- 2. В списке отображаются все операции клиента в «Валютных торгах», отсортированные по дате от последней к первой.
- 3. В списке доступен поиск по номеру операции и счетам, участвовавшим в операции.
- 4. Фильтрация операций доступна по следующим параметрам:
	- a. Период. Пользователь может конкретную дату или диапазон дат.
	- b. Статус. В выпадающем списке доступен выбор одного или нескольких статусов, в которых должна находиться операция.
- 5. У каждого элемента в списке есть:
	- a. Номер операции;
	- b. Статус операции;
	- c. Тип обмена;
	- d. Валюты списания и зачисления;
	- e. Счета списания и зачисления.

<span id="page-3-0"></span>Открытие рабочей области «Валютных торгов»

- 1. На странице «ВЭД» необходимо нажать кнопку «Новый документ.
- 2. В открывшемся окне выбрать пункт «Валютные торги».

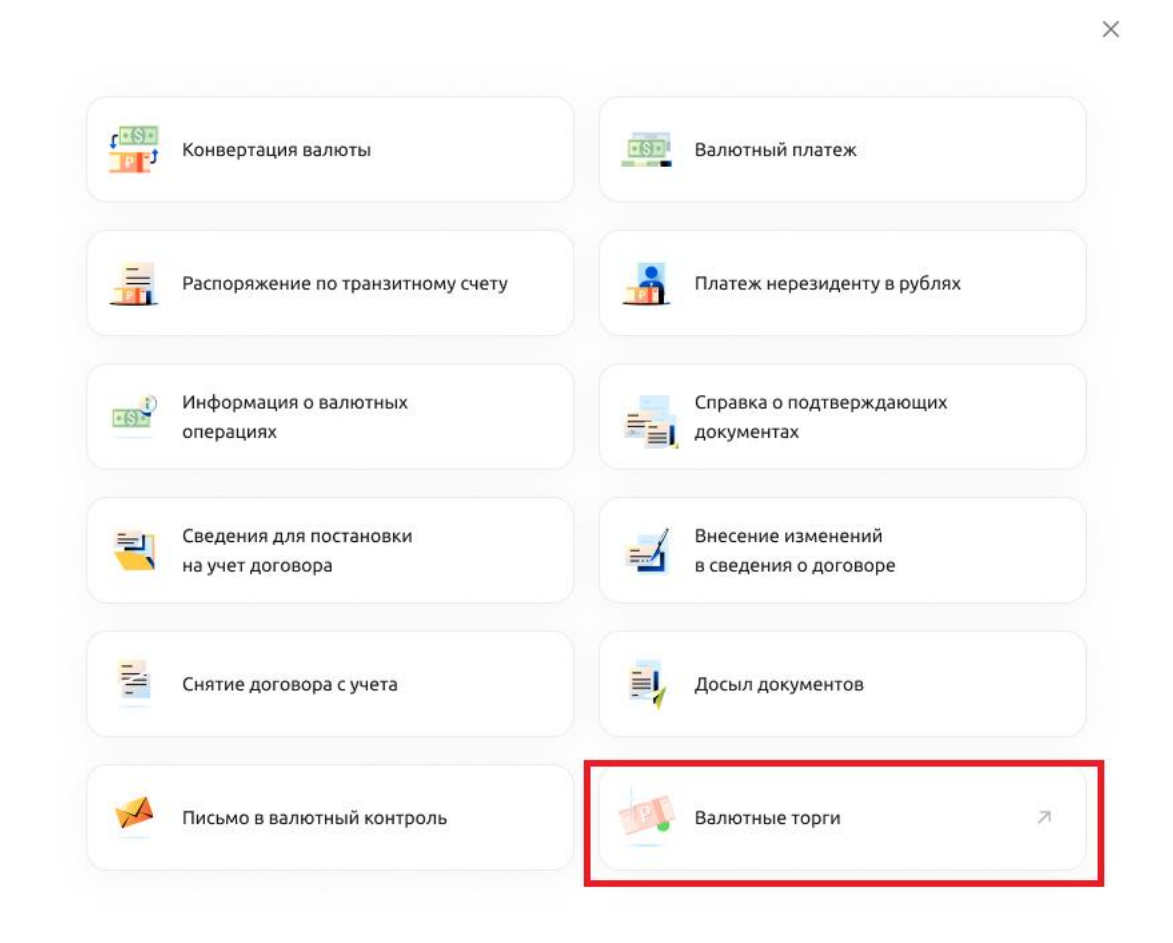

Рисунок 2 – Открытие рабочей области «Валютных торгов»

## <span id="page-4-0"></span>Рабочая область функционала «Валютные торги»

| Валютные торги 17.12.2020, 12:34                                                                                                    | Разблокировать всё | Мгновенная сделка $\bigcirc$ | English           |
|----------------------------------------------------------------------------------------------------|--------------------|------------------------------|-------------------|
| Быстрая сумма, млн<br>0,5<br>5<br>$\overline{2}$<br>в                                                                                                    |                    |                              |                   |
| $\theta$ x<br>USD/RUB<br>Продать USD $\downarrow$<br>Купить <b>USD</b> $\downarrow$<br>97, 7394 97, 7394<br>+ Добавить пару<br>45,33<br>Сегодня<br>24.08.2023<br>500 000<br>USD $\supseteq$<br>3<br>Счета и остатки:<br>$\vee$ Ha $\cdot$ 7722 $\vee$<br>$C \n\begin{array}{l}\n\cdot \cdot 7722 \sim \\ \hline\n200000000000\n\end{array}$ | $+$ Добавить пару  | + Добавить пару              | $+$ Добавить пару |
| + Добавить пару<br>+ Добавить пару                                                                                                    | + Добавить пару    | + Добавить пару              | + Добавить пару   |
|                                                                                                    |                    |                              |                   |

Рисунок 5 – Рабочая область «Валютных торгов»

1. В рабочей области (рис. 5) находятся свободные ячейки для создания тикера. Количество ячеек на экране регулируется изменением масштаба браузера (Ctrl+колесико\_вверх для увеличения масштаба или Ctrl+колесико\_вниз для уменьшения масштаба).

В каждой свободной ячейке есть кнопка «+ Добавить пару» (1), при нажатии на которую вызывается модальное окно создания тикера.

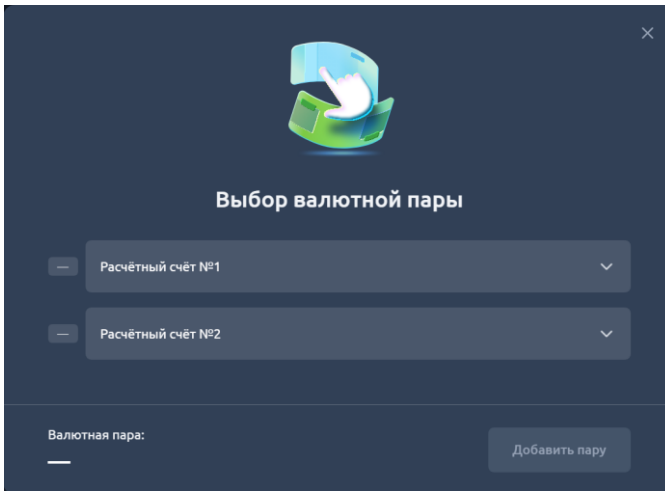

Рисунок 3 – Окно создания тикера

2. При вводе двух расчетных счетов определяется валютная пара, а при нажатии на кнопку «Добавить пару» создаётся тикер (2).

3. Пользователь может изменить сумму во всех тикерах в панели быстрых сумм (3). При нажатии на кнопку (+) возникает модальное окно создания быстрой суммы.

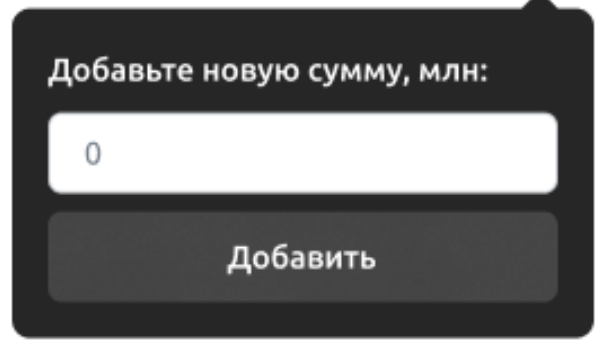

Рисунок 4 - Окно создания быстрой суммы

- 4. В верхней части рабочей области есть кнопка «Разблокировать всё/Заблокировать всё». При нажатии на кнопку все тикеры блокируются/разблокируются (подробнее см. далее).
- 5. В верхней части рабочей области есть кнопка «Мгновенная сделка». При нажатии кнопки в интерфейсе активируется режим мгновенной сделки: все нажатия на котировки внутри тикера создают сделку без появления модального окна создания сделки (подробнее о создании сделки см. далее).
- 6. Переключатель в верхнем правом углу рабочей области меняет язык интерфейса с русского на английский и наоборот.

<span id="page-6-0"></span>Тикер

| USD/RUB<br>6                                               | 5 6                     |  |  |
|------------------------------------------------------------|-------------------------|--|--|
| Продать USD +                                              | Купить USD +            |  |  |
| 4<br>97.                                                   | 97.                     |  |  |
| 45,33                                                      |                         |  |  |
| Сегодня<br>USD $\rightleftarrows$<br>500 000<br>24.08.2023 |                         |  |  |
|                                                            |                         |  |  |
|                                                            | <u>Лимитная сделка:</u> |  |  |

Рисунок 6 – Свернутый тикер.

| USD/RUB                                                      |      | <sub>គ</sub> ×                            |  |  |
|--------------------------------------------------------------|------|-------------------------------------------|--|--|
| Продать USD $\downarrow$<br>97, $73^{94}$                    |      | Купить USD 1<br>97, $73^{94}$             |  |  |
| 45.33<br>Сегодня                                             |      |                                           |  |  |
| USD <del></del><br>500 000<br>24.08.2023<br>Счета и остатки: |      |                                           |  |  |
| $C_{2000000000}$                                             | ⌒    | $\cdot$ - 7722 $\vee$<br>Ha 10 000 000 \$ |  |  |
|                                                              |      |                                           |  |  |
|                                                              | 8    |                                           |  |  |
| 101,7394                                                     | 0.1M | 101,7394                                  |  |  |
| 101,7394                                                     | 0.5M | 101,7394                                  |  |  |
| 101,7394                                                     | 1.0M | 101,7394                                  |  |  |
| 101,7394                                                     | 2.0M | 101,7394                                  |  |  |

Рисунок 8 – Развернутый тикер

Тикер – это небольшое модальное окно, позволяющее отслеживать котировки по выбранной валютной паре и совершать сделки по продаже и покупке валюты по текущему курсу.

- 1. Тикер может находиться в двух состояниях: свернутый и развернутый. Состоянием тикера управляет сам пользователь нажатием на кнопку  $\langle\lor\rangle$  (1)
- 2. В тикере можно узнать, какие счета будут участвовать в обмене и менять их на другие счета  $(2)$ .
- 3. В тикере есть окно ввода суммы для выбора суммы обмена (3).
- 4. В тикере есть кнопка изменения валюты, от которой будет строиться действие обмена (4).
- 5. В верхней правой части тикера находится иконка замка (5). Иконка позволяет блокировать тикер, что позволяет только отслеживать котировки, но не совершать сделки. Повторное нажатие на иконку разблокирует тикер, позволяя и отслеживать котировки, и совершать сделки.
- 6. В тикере отображаются котировки по выбранным валютным парам (6). При нажатии на котировку открывается модальное окно создания сделки. При нажатии на иконку в режиме «Мгновенная сделка», обмен происходит сразу, без вызова МО создания сделки.
- 7. При разворачивании тикера открывается лестница котировок. В неё пользователь может увидеть изменение котировки в зависимости от суммы сделки.
- 8. В лестнице котировок предусмотрены кнопки, добавляющие в лестницу суммы из панели быстрых сумм.

## <span id="page-7-0"></span>Создание сделки

При нажатии на котировку НЕ в режиме «Мгновенная сделка» открывается модальное окно создания сделки. В окне пользователь может предварительно ознакомиться с параметрами сделки и внести необходимые изменения.

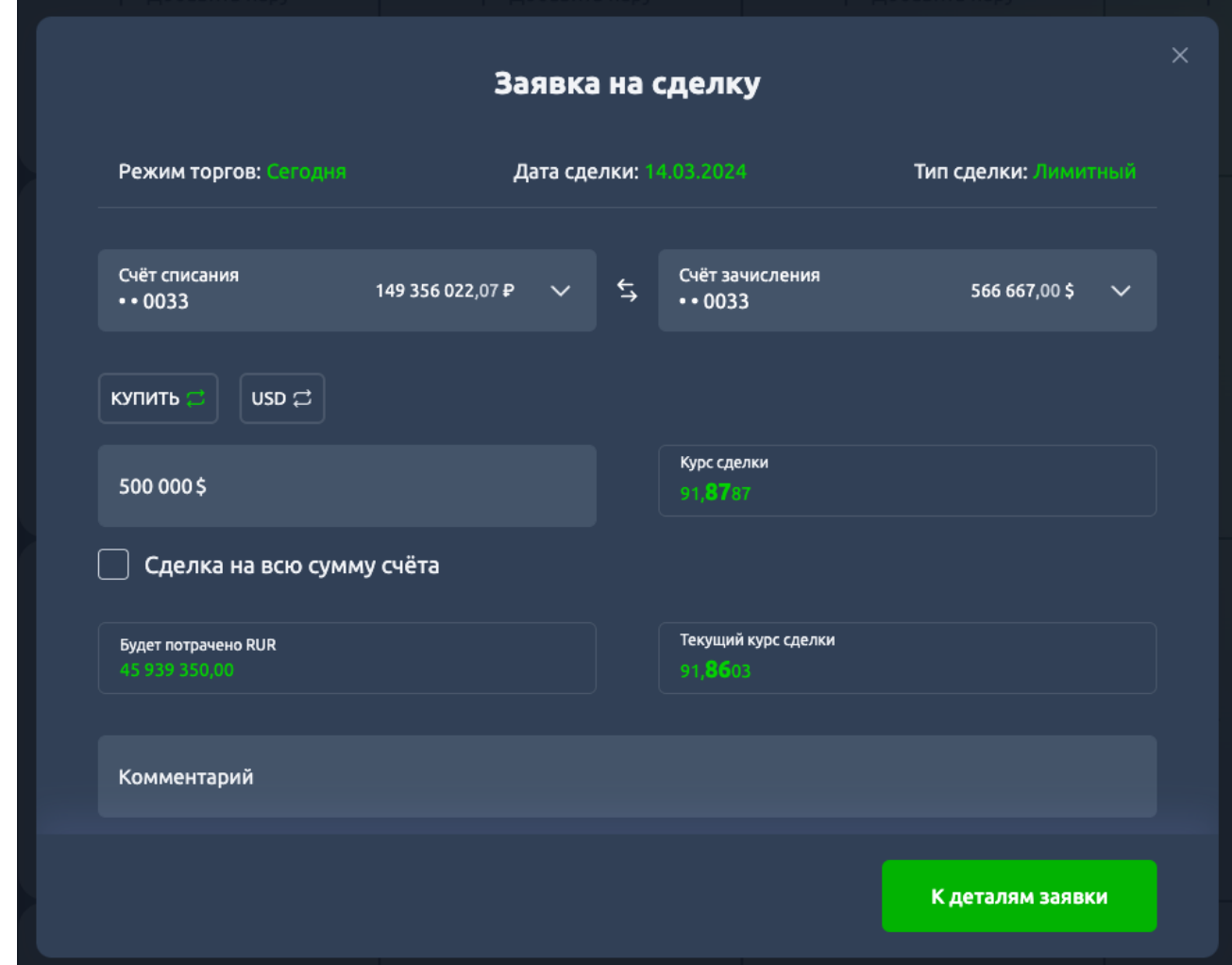

Рисунок 9 – Модальное окно создания сделки

Модальное окно создания сделки содержит:

- 1. Режим торгов «Сегодня/Завтра» на русском языке или «TOD/TOM» на английском языке. Определяет, какой режим котировок выбран - сегодняшний или завтрашний по времени МСК. Является справочным полем, для редактирования пользователем недоступно.
- 2. Дата сделки. Отображается текущая дата по филиалу, в котором открыт пользователь. Является справочным полем, для редактирования пользователем недоступно.
- 3. Тип сделки. Принимает значение в зависимости от выбранного пользователем на тикере.

Возможные значения:

- a. Лимитный/limit (в первом релизе значение одно)
- 4. Блок счетов. В блоке пользователь может выбрать счета списания и зачисления или поменять их местами нажатием на иконку между счетами.
- 5. Кнопка «Купить/Продать» на русском языке или «BUY/SELL» на английском языке. Определяет, какое действие пользователь хочет совершить с выбранной суммой:

купить такую сумму выбранной валюты (см. след. п.) или продать такую сумму выбранной валюты (см. след. п.).

- 6. Кнопка смены валют. Определяет, какую валюту из выбранной при создании тикера валютной пары пользователь хочет купить/продать.
- 7. Поле ввода суммы. В нём пользователь может задать сумму, которую хочет купить/продать.
	- a. Под полем располагается чекбокс «Сделка на всю сумму счета». При активации этого параметра в окне ввода суммы появляется вся имеющаяся сумма со счёта списания.
- 8. Поле «Курс сделки». В поле отображается котировка, по которой будет совершен обмен. Является справочным полем, для редактирования пользователем недоступно.
- 9. Поле «Сумма после продажи». В поле отображается сумма, которая будет начислена пользователю после обмена. Является справочным полем, для редактирования напрямую пользователем недоступно. Изменение значения возможно только изменением значения в поле ввода суммы.
- 10. Поле «Текущий курс продажи». В поле отображается текущая динамично изменяющаяся котировка. Является справочным полем, для редактирования пользователем недоступно.
- 11. Поле «Комментарий». В поле пользователь может ввести комментарий к сделке.
- 12. Поле «К деталям заявки». Открывает модальное окно с детальной информацией о заявке.

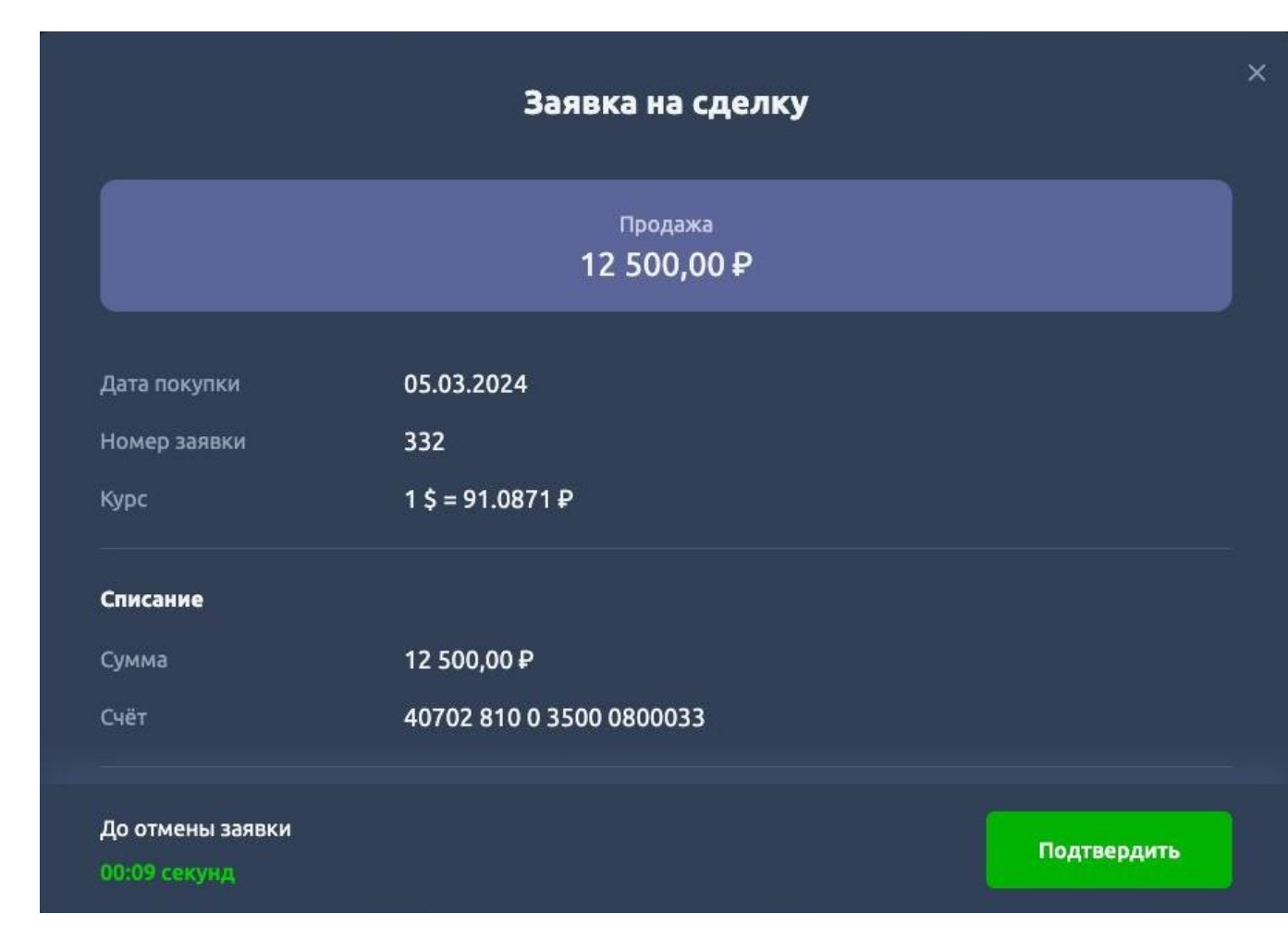

Рисунок 10 – Модальное окно с детальной информацией о сделке

Модальное окно с детальной информацией о сделке содержит подробную информацию о совершаемой сделке:

- Тип обмена валюты;
- Сумма обмена валюты;
- Дата обмена валюты;
- Номер заявки на обмен валюты;
- Курс, по которому обменивается валюта;
- Блок списания:
	- o Сумма списания;
	- o Счёт списания.
- Блок зачисления:
	- o Сумма зачисления;
	- o Счёт зачисления.

При открытии модального окна внизу начинает работать таймер, в течении которого пользователь должен совершить операцию или отказаться от неё. При нажатии на кнопку «Подтвердить» создаётся сделка по обмену валюты со всеми выбранными условиями.